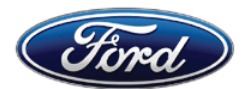

Michael A. Berardi **Ford Motor Company Ford Motor Company Ford Motor Company** Director P. O. Box 1904 Service Engineering Operations Ford Customer Service Division

October 14, 2015

- **TO:** All U.S. Ford and Lincoln Dealers
- **SUBJECT: DEMONSTRATION / DELIVERY HOLD Customer Satisfaction Program 15B32**  Certain 2015 Model Year F-150, MKS, and Taurus Vehicles and 2016 Explorer, F- Super Duty, and Fusion Vehicles Equipped with SYNC® with MyFord Touch™ / MyLincoln Touch™ Traffic, Directions, and Information Application Update
- **REF : Technical Service Bulletin (TSB) 15-0153**  MyFord Touch™ / MyLincoln Touch™ Various Functional Concerns

## **PROGRAM TERMS**

This program will be in effect through April 15, 2016. There is no mileage limit for this program.

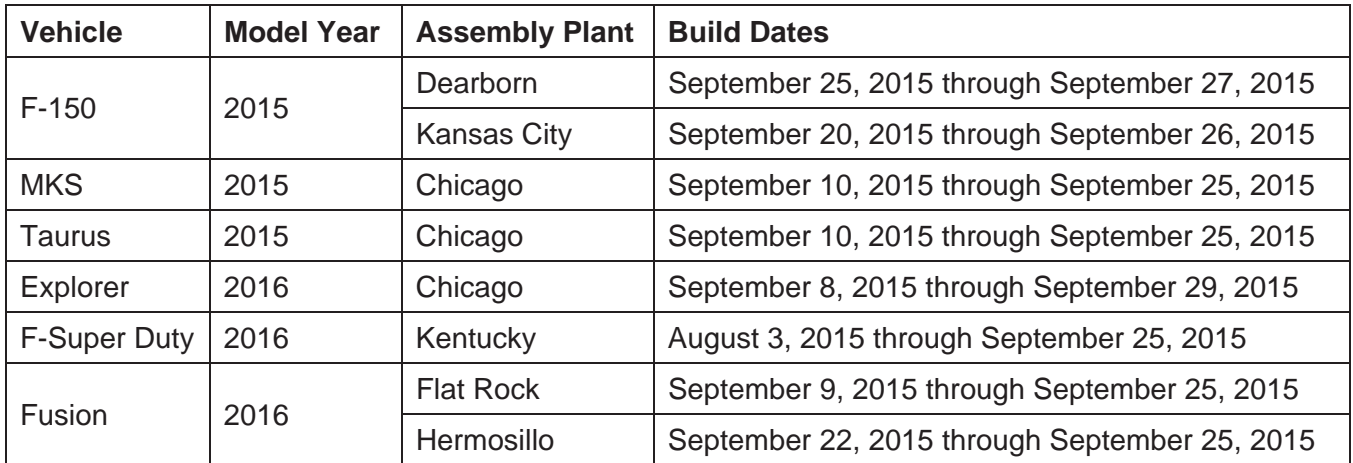

## **AFFECTED VEHICLES**

Affected vehicles are identified in OASIS and FSA VIN Lists.

## **REASON FOR THIS PROGRAM**

In some of the affected vehicles, the Traffic, Directions, and Information (TDI) application for SYNC services may not be correct for the vehicle.

For vehicles with navigation, this may result in one or more of the following conditions:

- 1. a yellow question mark appearing in place of the compass on the home screen
- 2. the Voice/Push-to-Talk button becoming inoperative/unresponsive
- 3. if a phone is paired, inadvertent dialing of the SYNC services number without the customer initiating the SYNC services feature

For vehicles without navigation, this may result in one or more of the following conditions:

- 1. the Voice/Push-to-Talk button becoming inoperative/unresponsive
- 2. TDI/SYNC services becoming inoperative

#### **SERVICE ACTION**

Before demonstrating or delivering any of the vehicles involved in this program, dealers are to update the TDI application in the Accessory Protocol Interface Module (APIM) using a USB drive. This service must be performed on all affected vehicles at no charge to the vehicle owner.

#### **OWNER NOTIFICATION MAILING SCHEDULE**

Owner Letters are expected to be mailed the week of October 26, 2015. Dealers should repair any affected vehicles that arrive at their dealerships, whether or not the customer has received a letter.

#### **ATTACHMENTS**

Attachment I: Administrative Information Attachment II: Labor Allowances and Parts Ordering Information Attachment III: Technical Information – Instructions to update a USB Drive Attachment IV: Technical Information – Instructions to install the application on the vehicle Owner Notification Letters

## **QUESTIONS & ASSISTANCE**

For questions and assistance, contact the Special Service Support Center (SSSC) via the SSSC Web Contact Site. The SSSC Web Contact Site can be accessed through the Professional Technician Society (PTS) website using the SSSC link listed at the bottom of the OASIS VIN report screen or listed under the SSSC tab.

Sincerely,

ful When C

Michael A. Berardi

#### **DEMONSTRATION / DELIVERY HOLD - Customer Satisfaction Program 15B32**

Certain 2015 Model Year F-150, MKS, and Taurus Vehicles and 2016 Explorer, F-Super Duty, and Fusion Vehicles Equipped with SYNC® with MyFord Touch™ / MyLincoln Touch™ Traffic, Directions, and Information Application Update

#### **OASIS ACTIVATION**

OASIS will be activated on October 14, 2015.

#### **FSA VIN LISTS ACTIVATION**

FSA VIN Lists will be available through https://web.fsavinlists.dealerconnection.com on October 14, 2015. Owner names and addresses will be available by November 6, 2015.

**NOTE:** Your FSA VIN Lists may contain owner names and addresses obtained from motor vehicle registration records. The use of such motor vehicle registration data for any purpose other than in connection with this program is a violation of law in several states, provinces, and countries. Accordingly, you must limit the use of this listing to the follow-up necessary to complete this service action.

#### **STOCK VEHICLES**

Correct all affected units in your new vehicle inventory before delivery.

#### **SOLD VEHICLES**

- Owners of affected vehicles will be directed to dealers for repairs.
- Immediately contact any of your affected customers whose vehicles are not on your VIN list but are identified in OASIS. Give the customer a copy of the Owner Notification Letter (when available) and schedule a service date.
- Correct other affected vehicles identified in OASIS which are brought to your dealership.

## **TITLE BRANDED / SALVAGED VEHICLES**

Affected title branded and salvaged vehicles are eligible for this service action.

#### **ADDITIONAL LABOR TIME AND/OR PARTS**

Submit a request to the SSSC Web Contact Site prior to the repair if you have any of the following:

- Damage that you believe was caused by the covered condition.
- A condition that requires additional labor and/or parts to complete the repair.
- Aftermarket equipment or non-Ford modifications to the vehicle which might prevent the repair of the covered condition.

Requests for approval after completion of the repair may not be granted. Ford Motor Company reserves the right to deny coverage for related damage in cases where the vehicle owner has not had this recall performed on a timely basis. Additional related damage parts are subject to random selection for return to the Ford Warranty Parts Analysis Center (WPAC).

#### **OWNER REFUNDS**

Refunds are not approved for this program.

#### **RENTAL VEHICLES**

The use of rental vehicles is not approved for this program.

Page 2 of 2

#### **DEMONSTRATION / DELIVERY HOLD - Customer Satisfaction Program 15B32**

Certain 2015 Model Year F-150, MKS, and Taurus Vehicles and 2016 Explorer, F-Super Duty, and Fusion Vehicles Equipped with SYNC® with MyFord Touch™ / MyLincoln Touch™ Traffic, Directions, and Information Application Update

#### **LINCOLN CLIENT SPECIAL HANDLING**

To ensure the best possible experience for Lincoln owners, Lincoln Dealers are encouraged to utilize the Lincoln Loyalty Program to provide clients with surprise and delight offerings, including:

- Fuel fill
- Transportation assistance
- Courtesy pick-up and delivery of client vehicles

The Lincoln Loyalty Program is exclusive to Lincoln Dealers. Owners will not be notified of this service in owner mailings. Reference EFC03578, Lincoln Loyalty Program Announcement for additional details.

## **CLAIMS PREPARATION AND SUBMISSION**

- Enter claims using Direct Warranty Entry (DWE) or One Warranty Solution (OWS).
	- o DWE: refer to ACESII manual for claims preparation and submission information.
	- o OWS: when entering claims in DMS software, select claim type 31: Field Service Action. The FSA number (15B32) is the sub code.
- Additional labor and/or parts must be claimed as related damage on a separate repair line from which the FSA is claimed. Additional labor and/or parts require prior approval from the SSSC via the SSSC Web Contact Site.
- For Lincoln Client Special Handling, reference EFC03578, Lincoln Loyalty Program Announcement and EFC04165, Lincoln Loyalty Rental Claims for Requirements and Claiming Instructions. Claims for Lincoln Loyalty should be submitted as a separate line on the same Repair Order.
- PROGRAM TERMS: This program will be in effect through April 15, 2016. There is no mileage limit for this program.

## **ATTACHMENT II**

Page 1 of 1

#### **DEMONSTRATION / DELIVERY HOLD - Customer Satisfaction Program 15B32**

Certain 2015 Model Year F-150, MKS, and Taurus Vehicles and 2016 Explorer, F-Super Duty, and Fusion Vehicles Equipped with SYNC® with MyFord Touch™ / MyLincoln Touch™ Traffic, Directions, and Information Application Update

#### **LABOR ALLOWANCES**

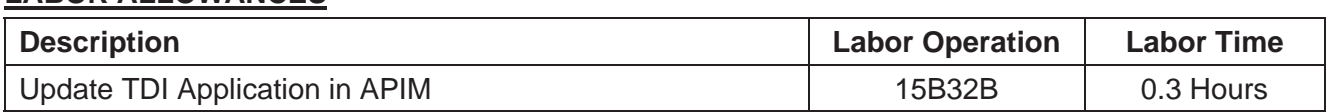

#### **PARTS REQUIREMENTS / ORDERING INFORMATION**

Parts are not required to complete this repair.

#### **DEMONSTRATION / DELIVERY HOLD - Customer Satisfaction Program 15B32**

Certain 2015 Model Year F-150, MKS, and Taurus Vehicles and 2016 Explorer, Fusion, and Super Duty Vehicles Equipped with SYNC® with MyFord Touch™ / MyLincoln Touch™ Traffic, Directions, and Information Application Update

#### **Instructions for Updating a USB Drive with the Correct APIM Software Level**

Minimum 2 gigabyte (GB) USB drive required. USB drives previously provided for FSAs 11A02 and 11A03 are preferred for compatibility. This procedure will clear any saved data stored on the USB flash drive. Save any important data stored on the USB drive to another location prior to starting this procedure.

- 1. Format the USB Drive.
	- a. Insert USB Flash drive into computer.
	- b. From Windows start button or desktop, select my computer.
	- c. Right click on the USB drive/temporary disk.
	- d. Select "Format".
	- e. Under File System, select "FAT32".
	- f. Under Allocation Unit Size, select Default allocation size.
	- g. Under Format Options, select "Quick Format".
	- h. Select "start" to reformat.
	- i. Select "OK", for pop up warning, "Reformatting will erase all data stored on this disk."
	- j. Close all open pop-up windows once complete.
	- k. Tag the USB Drive to identify the new software level it will contain.
- 2. Download the software. A hard wired internet connection is recommended.
	- a. http://givisivsustorageprod.blob.core.windows.net/swparts/Gen2v38TDIRepairUSRev2.exe
	- b. A download pop-up window will appear with selections "Run, Save, or Cancel". Select "Save".
	- c. A "Save-As" pop up window will appear. Choose a folder on your computer to save the file temporarily.
	- d. Select "Save".
	- e. When the "Download Complete" pop up window appears, select "Open folder".
	- f. The file will be highlighted. Double click on the file.
	- g. A download warning may appear. If so, agree to continue by choosing "Yes", "OK", or "Run".
	- h. An extract pop up window will appear. The extract destination to the USB drive will need to be selected.
		- i. To browse for the USB drive, select the button with three dots located to the right of the pop up window.
		- ii. Scroll down and select "Computer"
		- iii. Select the USB drive/removable disk and click "OK". USB drives previously provided for FSA 11A02 and 11A03 will be titled "SYNC".
	- i. Select Extract.
	- j. Confirm USB drive contents. Select USB drive located under "My Computer". A folder named "SyncMyRide" and two files (autoinstall.lst and DONTINDX.msa) will be present on the USB drive; it is now ready for the USB upgrade procedure located in Attachment IV.

# **CERTAIN 2015 MODEL YEAR F-150, MKS, AND TAURUS VEHICLES AND 2016 EXPLORER, F- SUPER DUTY, AND FUSION VEHICLES EQUIPPED WITH SYNC® WITH MYFORD TOUCH™ / MYLINCOLN TOUCH™ — TRAFFIC, DIRECTIONS, AND INFORMATION APPLICATION UPDATE**

# **OVERVIEW**

In some of the affected vehicles, the Traffic, Directions, and Information (TDI) application for SYNC® Services may not be correct for the vehicle. Before demonstrating or delivering any of the vehicles involved in this program, dealers are to update the TDI application in the Accessory Protocol Interface Module (APIM) using a USB drive.

# **APIM Software Update**

- **NOTE:** The installation procedure takes less than 10 minutes. Do not remove the USB drive or turn the vehicle off until the "Installation Complete!" screen appears.
- 1. Verify the vehicle is not in transport mode. If the vehicle is in transport mode, please follow the Workshop Manual (WSM) procedures in Section 419-10 to deactivate.
- 2. Start the vehicle and allow it to idle for 30 seconds.
- 3. Disconnect any USB devices or cables connected to the vehicle USB ports and press the home button located at the bottom/center of the screen. See Figure 1.

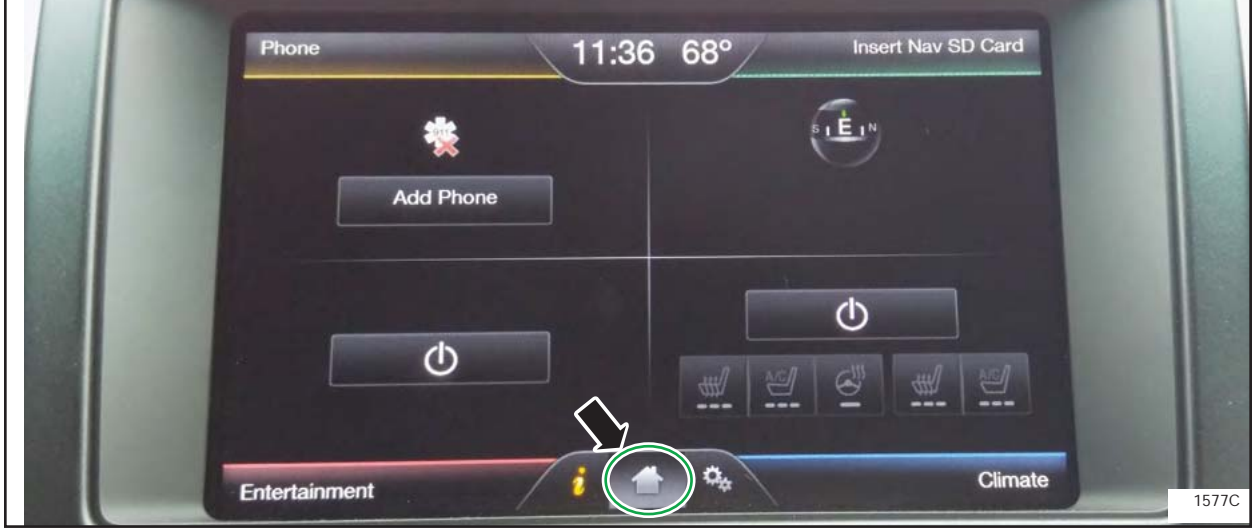

**FIGURE 1**

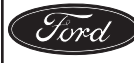

- 4. Install the USB flash drive into one of the vehicle's media hub USB ports. The reprogramming procedure will start automatically. See Figure 2.
- **NOTE:** It is normal for the system to reboot several times and/or for the screen to go dark/blank at times. The USB drive must remain installed during this time, and should not be removed until the "Installation Complete!" screen appears.

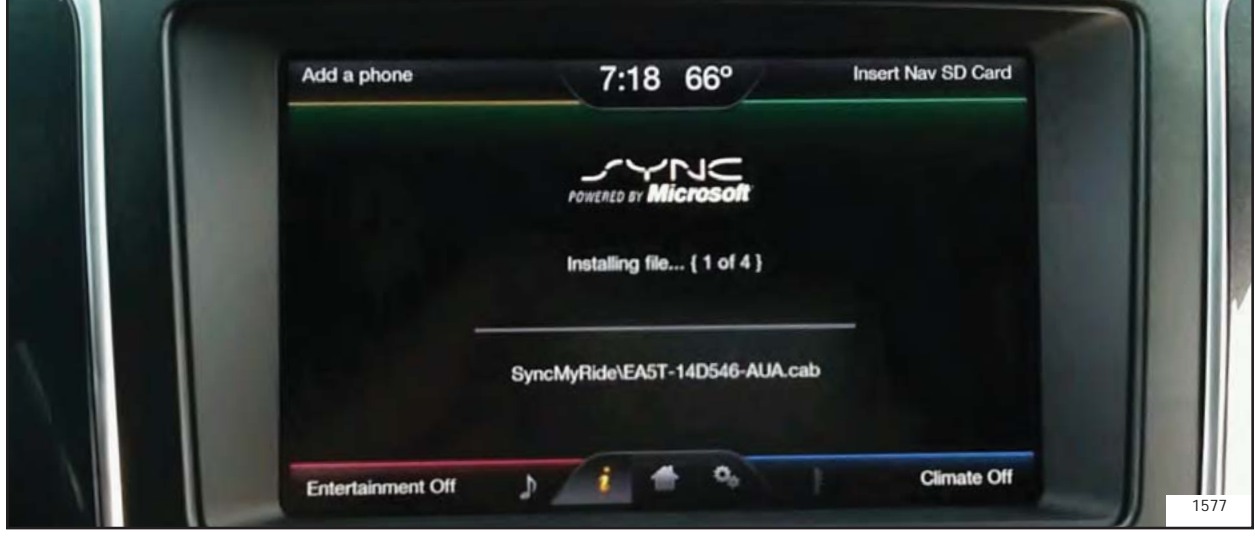

**FIGURE 2**

5. When the programming is complete, "Installation Complete!" will appear on the screen. Press "OK" and remove the USB flash drive from the USB port. See Figure 3.

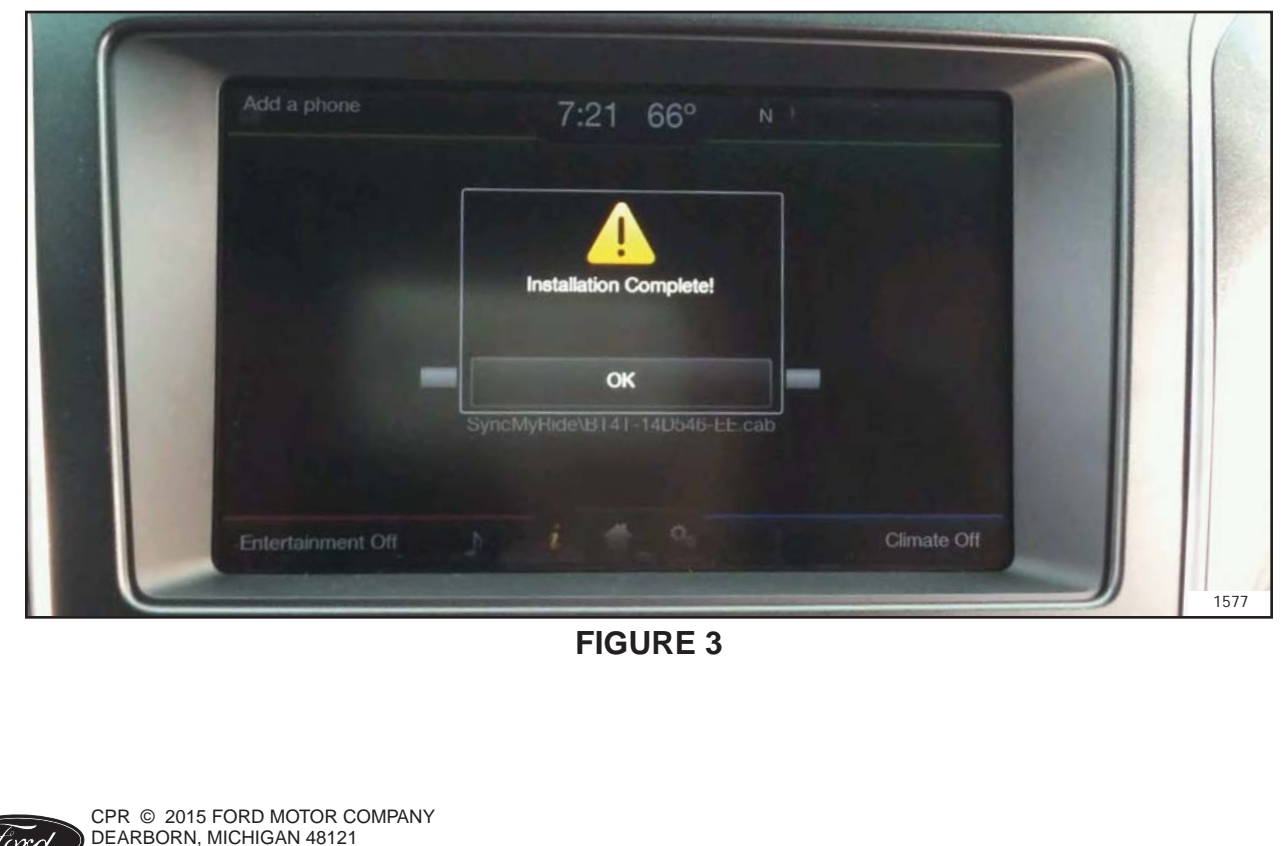

10/2015

torea

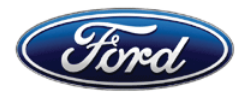

Ford Motor Company Ford Customer Service Division P. O. Box 1904 Dearborn, Michigan 48121

Customer Satisfaction Program 15B32 Programa de satisfacción del cliente 15B32

Mr. John Sample 123 Main Street Anywhere, USA 12345

Your Vehicle Identification Number (VIN): 12345678901234567

At Ford Motor Company, we are committed not only to building high quality, dependable products, but also to building a community of happy, satisfied customers. To demonstrate that commitment, we are providing a no-charge Customer Satisfaction Program for your vehicle with the VIN shown above.

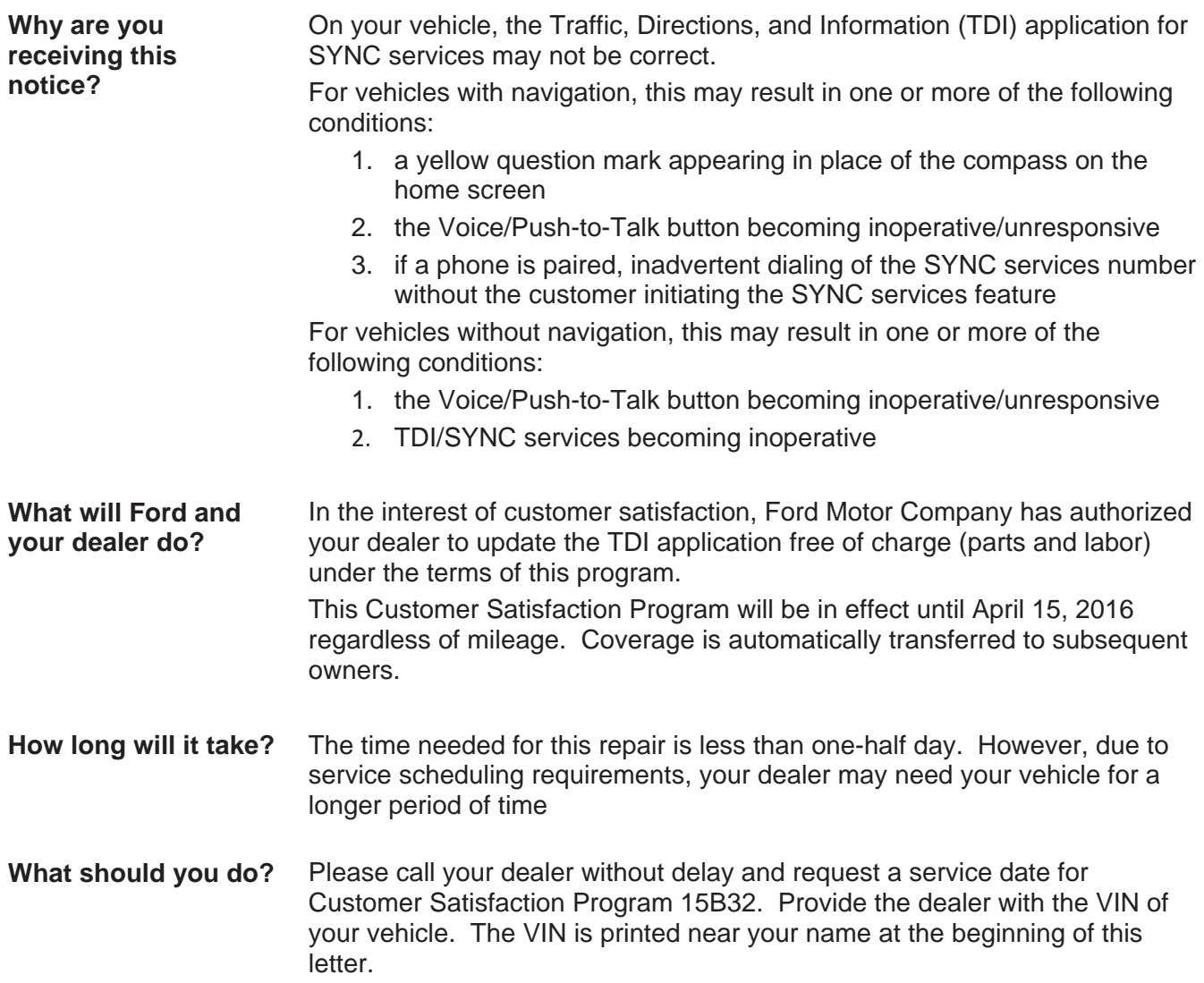

October 2015

Copyright 2015 Ford Motor Company

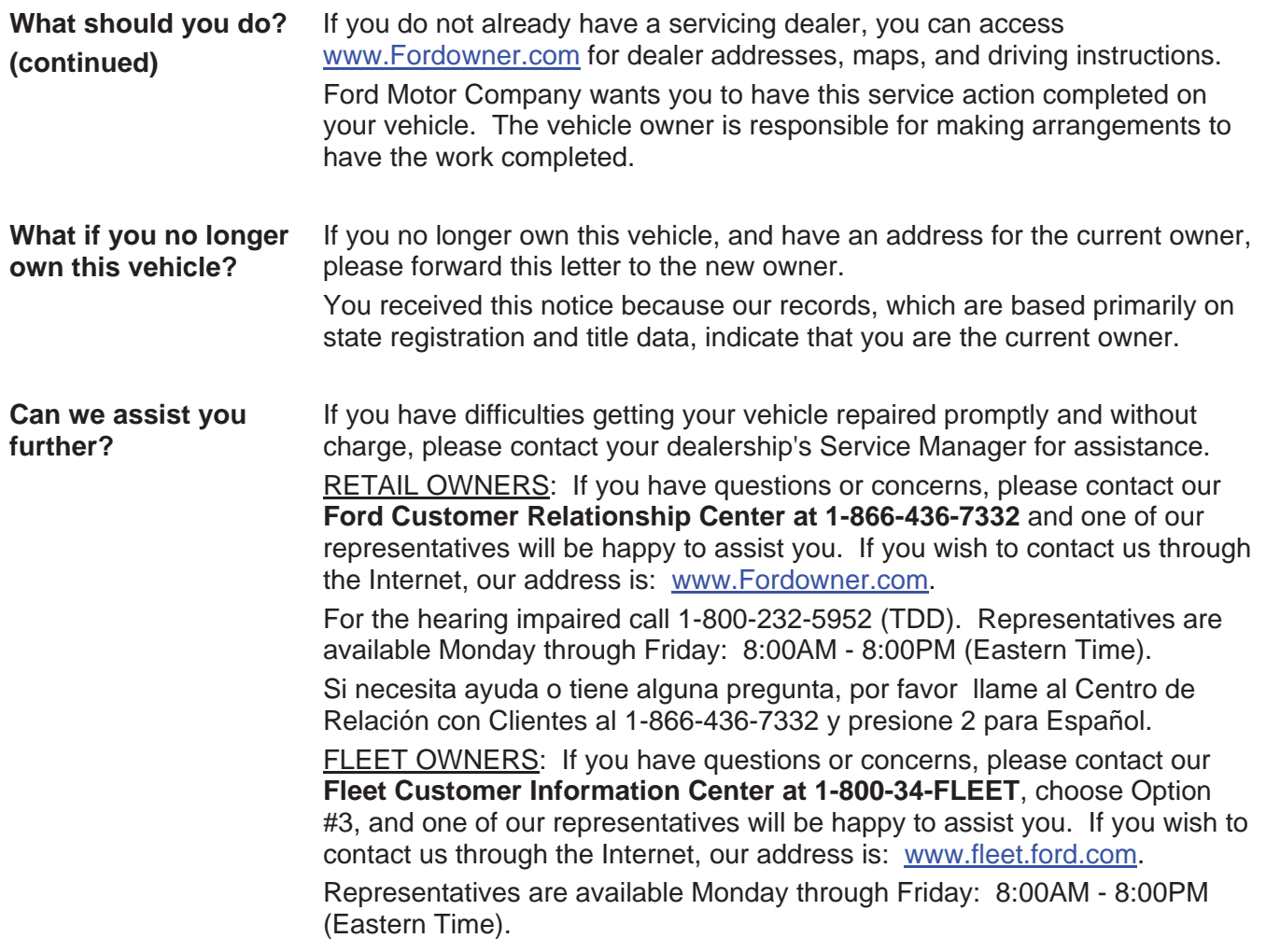

Thank you for your attention to this important matter.

Ford Customer Service Division

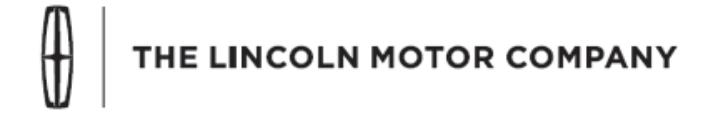

The Lincoln Motor Company P. O. Box 1904 Dearborn, Michigan 48121

Customer Satisfaction Program 15B32 Programa de satisfacción del cliente 15B32

Mr. John Sample 123 Main Street Anywhere, USA 12345

Your Vehicle Identification Number (VIN): 12345678901234567

At The Lincoln Motor Company, we are committed not only to building high quality, dependable products, but also to building a community of happy, satisfied customers. To demonstrate that commitment, we are providing a no-charge Customer Satisfaction Program for your vehicle with the VIN shown above.

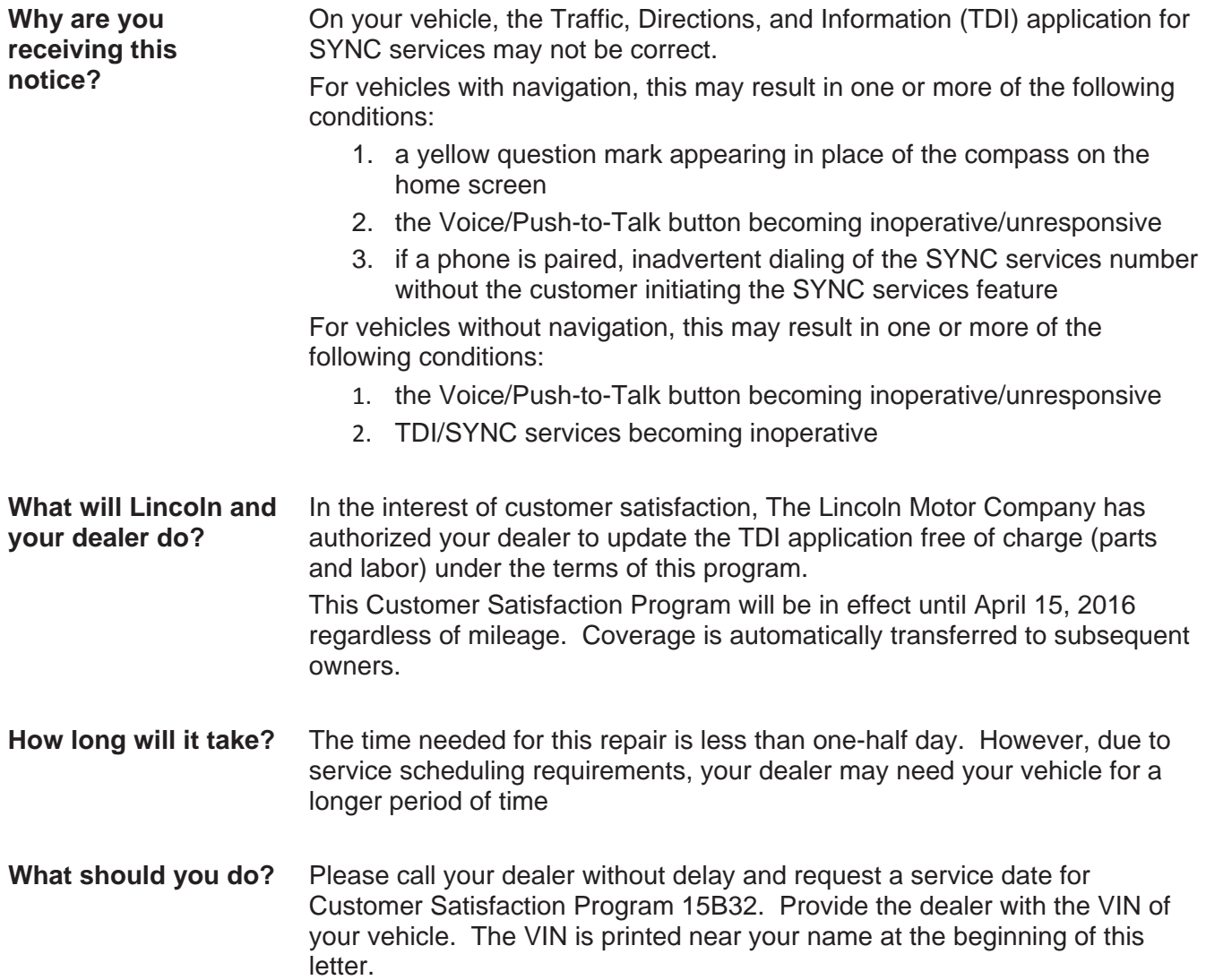

October 2015

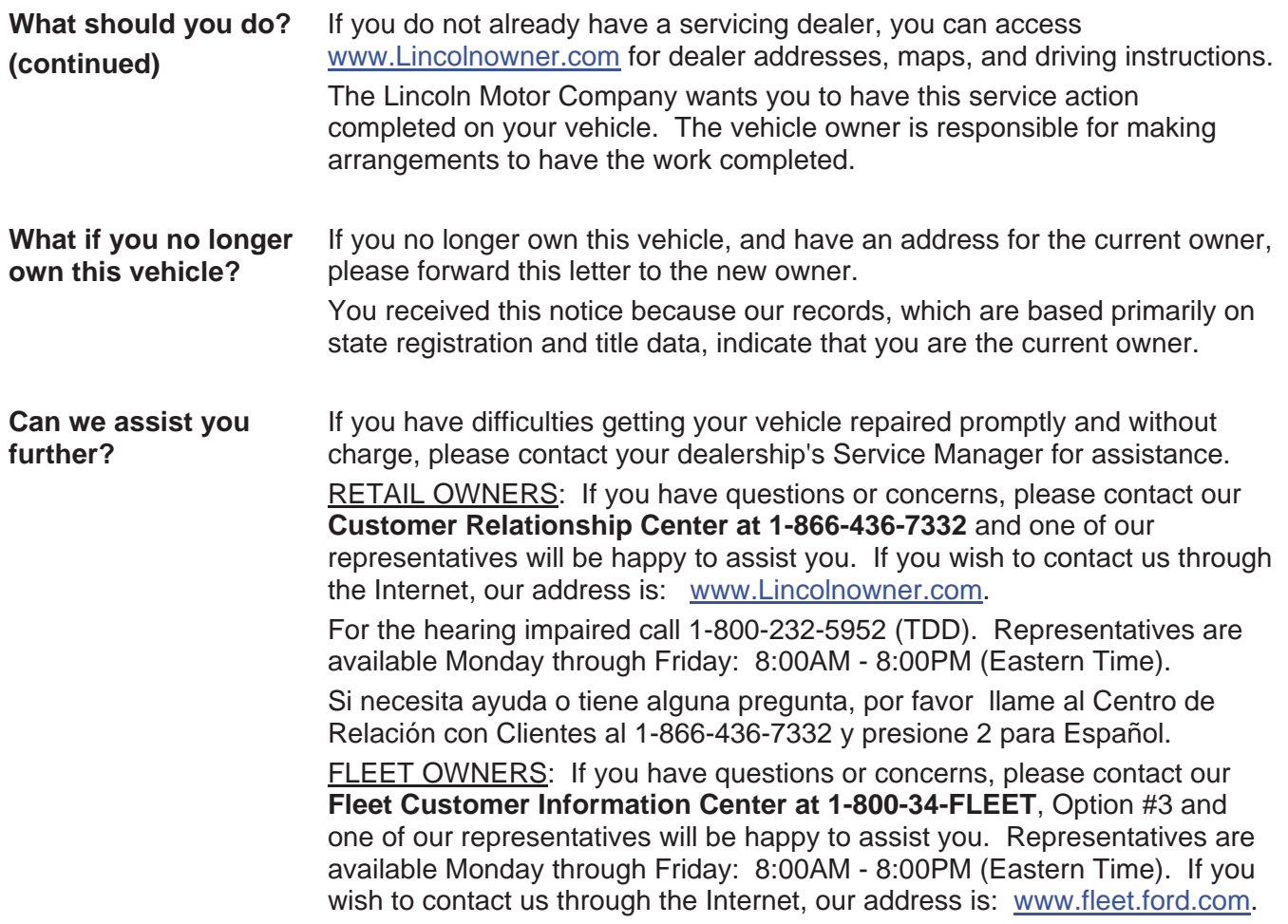

Thank you for your attention to this important matter.

The Lincoln Motor Company

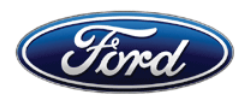

Michael A. Berardi **Ford Motor Company Ford Motor Company** Director **Director** P. O. Box 1904<br>
Service Engineering Operations **All and Service Engineering Operations P. O. Box 1904**<br>
Dearborn, Michigan 48121 Service Engineering Operations Ford Customer Service Division

October 23, 2015

# **TO:** All U.S. Ford and Lincoln Dealers

#### **SUBJECT: DEMONSTRATION / DELIVERY HOLD - Customer Satisfaction Program 15B32** *- Supplement #1 Certain 2015-2016 Model Year Vehicles Equipped with SYNC® with MyFord Touch™ / MyLincoln Touch™*  Traffic, Directions, and Information Application Update

**REF : DEMONSTRATION / DELIVERY HOLD - Customer Satisfaction Program 15B32**  Dated October 14, 2015

> **Technical Service Bulletin (TSB) 15-0153** – MyFord Touch™ / MyLincoln Touch™ - Various Functional Concerns

## **New!** *REASON FOR THIS SUPPLEMENT*

*Affected Vehicles: This supplement is being released to add incremental vehicles to the Customer Satisfaction Program.* 

## **PROGRAM TERMS**

This program will be in effect through April 15, 2016. There is no mileage limit for this program.

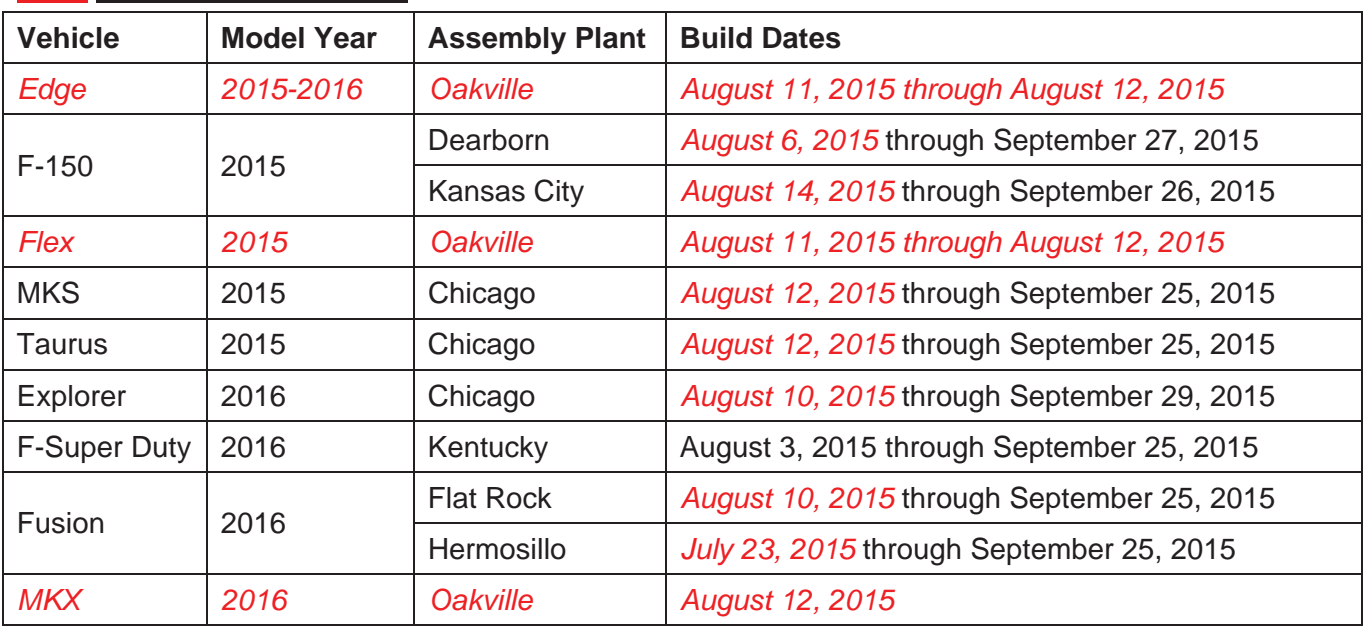

# **New! AFFECTED VEHICLES**

Affected vehicles are identified in OASIS and FSA VIN Lists.

## **REASON FOR THIS PROGRAM**

In some of the affected vehicles, the Traffic, Directions, and Information (TDI) application for SYNC services may not be correct for the vehicle.

For vehicles with navigation, this may result in one or more of the following conditions:

- 1. a yellow question mark appearing in place of the compass on the home screen
- 2. the Voice/Push-to-Talk button becoming inoperative/unresponsive
- 3. if a phone is paired, inadvertent dialing of the SYNC services number without the customer initiating the SYNC services feature

For vehicles without navigation, this may result in one or more of the following conditions:

- 1. the Voice/Push-to-Talk button becoming inoperative/unresponsive
- 2. TDI/SYNC services becoming inoperative

## **SERVICE ACTION**

Before demonstrating or delivering any of the vehicles involved in this program, dealers are to update the TDI application in the Accessory Protocol Interface Module (APIM) using a USB drive. This service must be performed on all affected vehicles at no charge to the vehicle owner.

## **OWNER NOTIFICATION MAILING SCHEDULE**

Owner Letters are expected to be mailed the week of October 26, 2015. Dealers should repair any affected vehicles that arrive at their dealerships, whether or not the customer has received a letter.

## **ATTACHMENTS**

Attachment I: Administrative Information Attachment II: Labor Allowances and Parts Ordering Information Attachment III: Technical Information – Instructions to update a USB Drive Attachment IV: Technical Information – Instructions to install the application on the vehicle Owner Notification Letters

## **QUESTIONS & ASSISTANCE**

For questions and assistance, contact the Special Service Support Center (SSSC) via the SSSC Web Contact Site. The SSSC Web Contact Site can be accessed through the Professional Technician Society (PTS) website using the SSSC link listed at the bottom of the OASIS VIN report screen or listed under the SSSC tab.

Sincerely,

Michael A. Berardi

#### **DEMONSTRATION / DELIVERY HOLD - Customer Satisfaction Program 15B32** *- Supplement #1*

*Certain 2015-2016 Model Year Vehicles* 

*Equipped with SYNC® with MyFord Touch™ / MyLincoln Touch™* 

Traffic, Directions, and Information Application Update

## **OASIS ACTIVATION**

OASIS was activated on October 14, 2015.

#### **FSA VIN LISTS ACTIVATION**

FSA VIN Lists were available through https://web.fsavinlists.dealerconnection.com on October 14, 2015. Owner names and addresses will be available by November 6, 2015.

**NOTE:** Your FSA VIN Lists may contain owner names and addresses obtained from motor vehicle registration records. The use of such motor vehicle registration data for any purpose other than in connection with this program is a violation of law in several states, provinces, and countries. Accordingly, you must limit the use of this listing to the follow-up necessary to complete this service action.

#### **STOCK VEHICLES**

Correct all affected units in your new vehicle inventory before delivery.

#### **SOLD VEHICLES**

- Owners of affected vehicles will be directed to dealers for repairs.
- Immediately contact any of your affected customers whose vehicles are not on your VIN list but are identified in OASIS. Give the customer a copy of the Owner Notification Letter (when available) and schedule a service date.
- Correct other affected vehicles identified in OASIS which are brought to your dealership.

## **TITLE BRANDED / SALVAGED VEHICLES**

Affected title branded and salvaged vehicles are eligible for this service action.

## **ADDITIONAL LABOR TIME AND/OR PARTS**

Submit a request to the SSSC Web Contact Site prior to the repair if you have any of the following:

- Damage that you believe was caused by the covered condition.
- A condition that requires additional labor and/or parts to complete the repair.
- Aftermarket equipment or non-Ford modifications to the vehicle which might prevent the repair of the covered condition.

Requests for approval after completion of the repair may not be granted. Ford Motor Company reserves the right to deny coverage for related damage in cases where the vehicle owner has not had this recall performed on a timely basis. Additional related damage parts are subject to random selection for return to the Ford Warranty Parts Analysis Center (WPAC).

#### **OWNER REFUNDS**

Refunds are not approved for this program.

#### **RENTAL VEHICLES**

The use of rental vehicles is not approved for this program.

**ATTACHMENT I**  Page 2 of 2

## **DEMONSTRATION / DELIVERY HOLD - Customer Satisfaction Program 15B32** *- Supplement #1*

*Certain 2015-2016 Model Year Vehicles* 

*Equipped with SYNC® with MyFord Touch™ / MyLincoln Touch™* 

Traffic, Directions, and Information Application Update

## **LINCOLN CLIENT SPECIAL HANDLING**

To ensure the best possible experience for Lincoln owners, Lincoln Dealers are encouraged to utilize the Lincoln Loyalty Program to provide clients with surprise and delight offerings, including:

- Fuel fill
- Transportation assistance
- Courtesy pick-up and delivery of client vehicles

The Lincoln Loyalty Program is exclusive to Lincoln Dealers. Owners will not be notified of this service in owner mailings. Reference EFC03578, Lincoln Loyalty Program Announcement for additional details.

## **CLAIMS PREPARATION AND SUBMISSION**

- Enter claims using Direct Warranty Entry (DWE) or One Warranty Solution (OWS).
	- o DWE: refer to ACESII manual for claims preparation and submission information.
	- o OWS: when entering claims in DMS software, select claim type 31: Field Service Action. The FSA number (15B32) is the sub code.
- Additional labor and/or parts must be claimed as related damage on a separate repair line from which the FSA is claimed. Additional labor and/or parts require prior approval from the SSSC via the SSSC Web Contact Site.
- For Lincoln Client Special Handling, reference EFC03578, Lincoln Loyalty Program Announcement and EFC04165, Lincoln Loyalty Rental Claims for Requirements and Claiming Instructions. Claims for Lincoln Loyalty should be submitted as a separate line on the same Repair Order.
- PROGRAM TERMS: This program will be in effect through April 15, 2016. There is no mileage limit for this program.

# **ATTACHMENT II**

Page 1 of 1

#### **DEMONSTRATION / DELIVERY HOLD - Customer Satisfaction Program 15B32** *- Supplement #1*

*Certain 2015-2016 Model Year Vehicles* 

*Equipped with SYNC® with MyFord Touch™ / MyLincoln Touch™* 

Traffic, Directions, and Information Application Update

#### **LABOR ALLOWANCES**

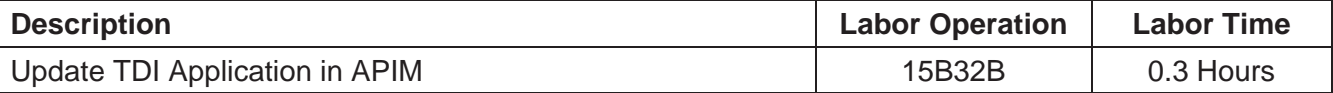

#### **PARTS REQUIREMENTS / ORDERING INFORMATION**

Parts are not required to complete this repair.

#### **ATTACHMENT III**  Page 1 of 1

## **DEMONSTRATION / DELIVERY HOLD - Customer Satisfaction Program 15B32** *- Supplement #1*

Certain 2015-2016 Model Year Vehicles

Equipped with SYNC® with MyFord Touch™ / MyLincoln Touch™

Traffic, Directions, and Information Application Update

#### **Instructions for Updating a USB Drive with the Correct APIM Software Level**

Minimum 2 gigabyte (GB) USB drive required. USB drives previously provided for FSAs 11A02 and 11A03 are preferred for compatibility. This procedure will clear any saved data stored on the USB flash drive. Save any important data stored on the USB drive to another location prior to starting this procedure.

- 1. Format the USB Drive.
	- a. Insert USB Flash drive into computer.
	- b. From Windows start button or desktop, select my computer.
	- c. Right click on the USB drive/temporary disk.
	- d. Select "Format".
	- e. Under File System, select "FAT32".
	- f. Under Allocation Unit Size, select Default allocation size.
	- g. Under Format Options, select "Quick Format".
	- h. Select "start" to reformat.
	- i. Select "OK", for pop up warning, "Reformatting will erase all data stored on this disk."
	- j. Close all open pop-up windows once complete.
	- k. Tag the USB Drive to identify the new software level it will contain.
- 2. Download the software. A hard wired internet connection is recommended.
	- a. http://givisivsustorageprod.blob.core.windows.net/swparts/Gen2v38TDIRepairUSRev2.exe
	- b. A download pop-up window will appear with selections "Run, Save, or Cancel". Select "Save".
	- c. A "Save-As" pop up window will appear. Choose a folder on your computer to save the file temporarily.
	- d. Select "Save".
	- e. When the "Download Complete" pop up window appears, select "Open folder".
	- f. The file will be highlighted. Double click on the file.
	- g. A download warning may appear. If so, agree to continue by choosing "Yes", "OK", or "Run".
	- h. An extract pop up window will appear. The extract destination to the USB drive will need to be selected.
		- i. To browse for the USB drive, select the button with three dots located to the right of the pop up window.
		- ii. Scroll down and select "Computer"
		- iii. Select the USB drive/removable disk and click "OK". USB drives previously provided for FSA 11A02 and 11A03 will be titled "SYNC".
	- i. Select Extract.
	- j. Confirm USB drive contents. Select USB drive located under "My Computer". A folder named "SyncMyRide" and two files (autoinstall.lst and DONTINDX.msa) will be present on the USB drive; it is now ready for the USB upgrade procedure located in Attachment IV.

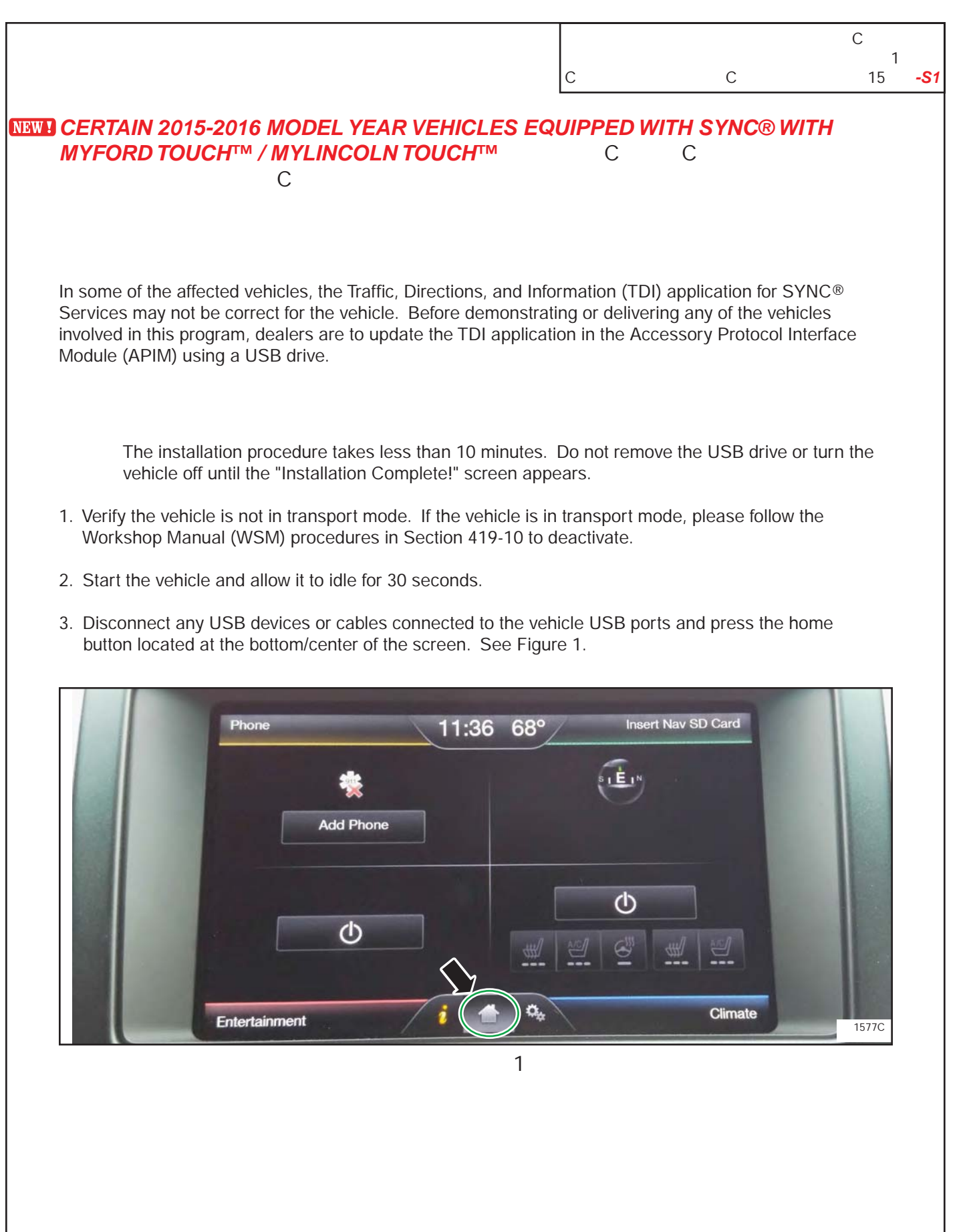

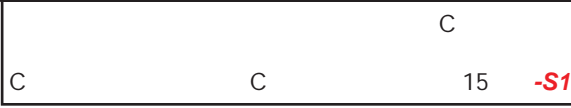

4. Install the USB flash drive into one of the vehicle's media hub USB ports. The reprogramming procedure will start automatically. See Figure 2.

 It is normal for the system to reboot several times and/or for the screen to go dark/blank at times. The USB drive must remain installed during this time, and should not be removed until the "Installation Complete!" screen appears.

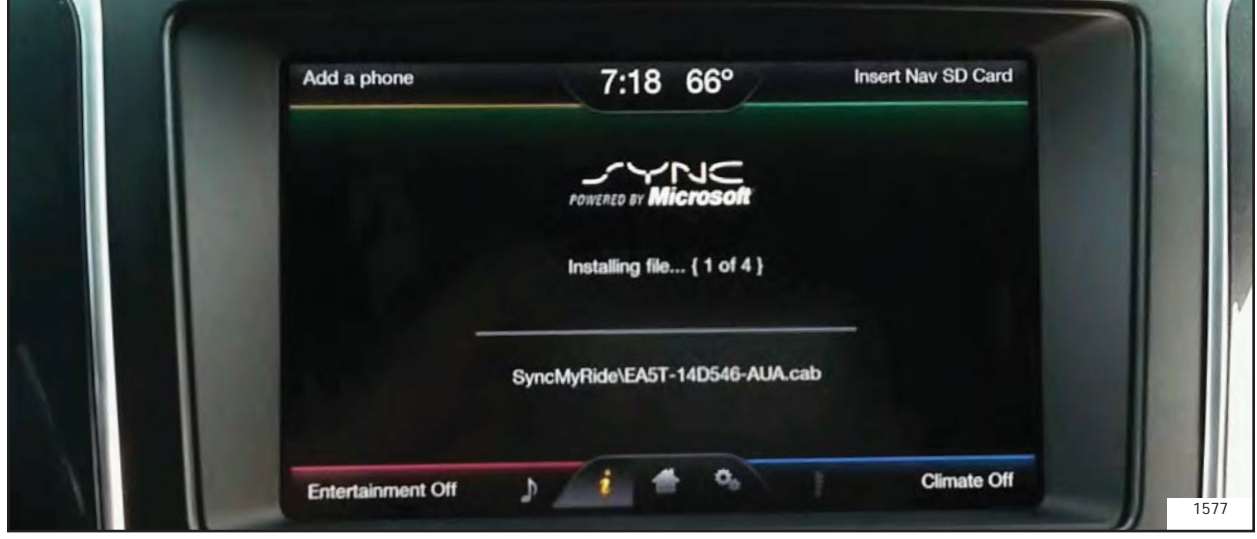

5. When the programming is complete, "Installation Complete!" will appear on the screen. Press "OK" and remove the USB flash drive from the USB port. See Figure 3.

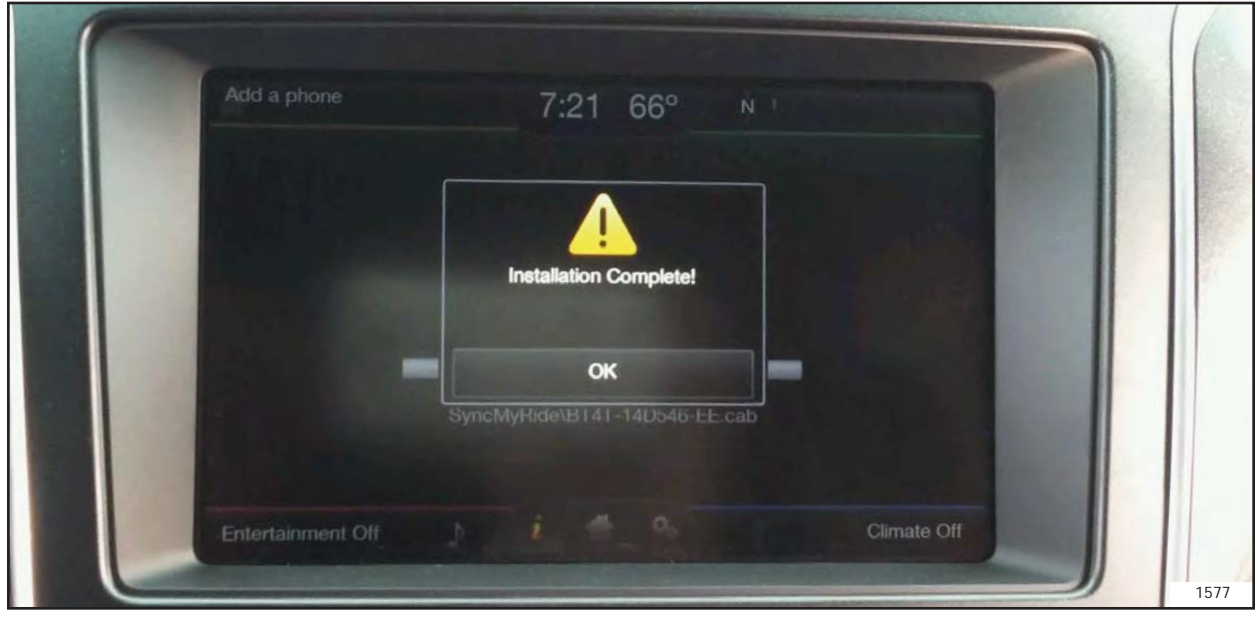

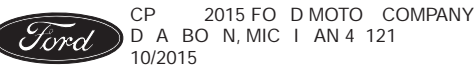